## **1 Formular aufrufen**

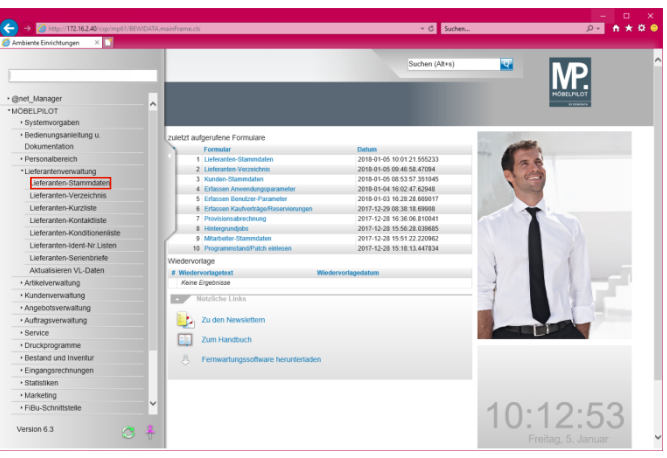

## Klicken Sie auf den Hyperlink **Lieferanten-Stammdaten**.

## **1.1 Formularreiter: Allgemein**

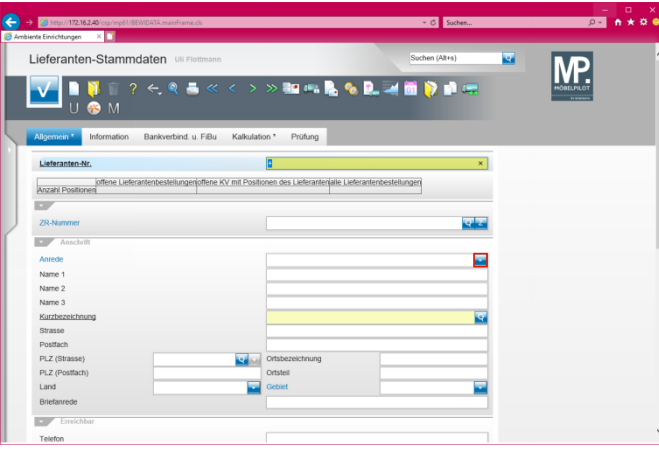

Klicken Sie im Auswahlfeld *Anrede* auf die Schaltfläche **Öffnen**.

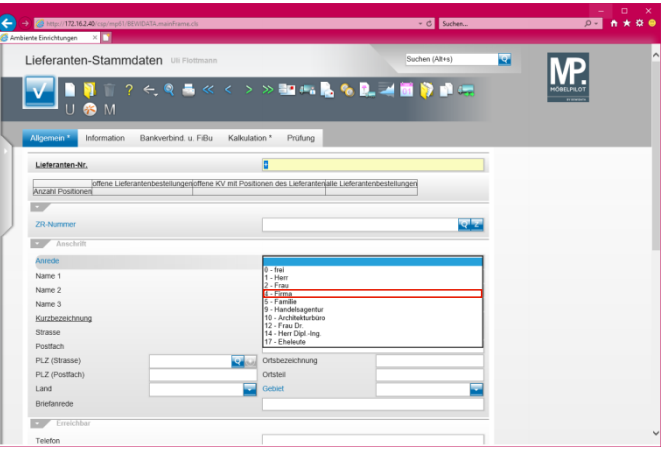

Klicken Sie auf den Listeneintrag **4 - Firma**.

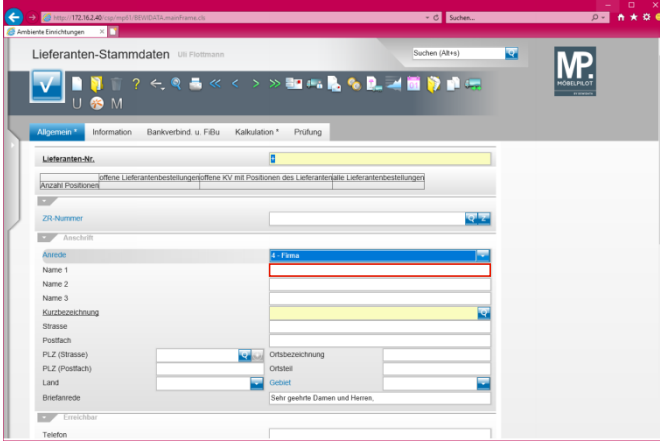

Klicken Sie auf das Eingabefeld **Name 1**.

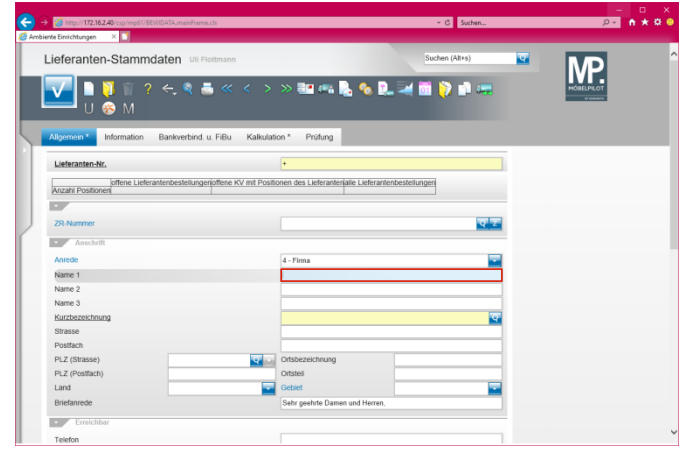

#### Geben Sie **NW Norbert Wöstmann Designmöbel GmbH & Co. KG** im Feld **Name 1** ein.

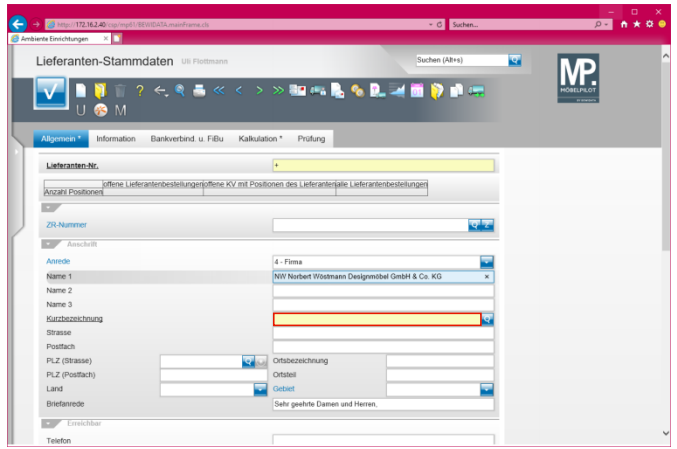

Klicken Sie auf das Eingabefeld **Kurzbezeichnung**.

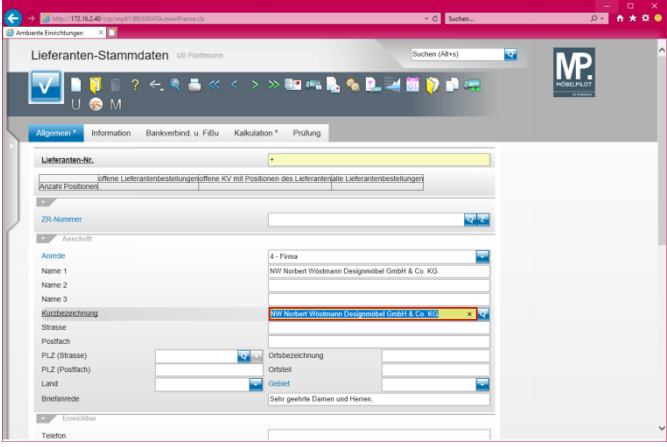

Geben Sie **Wöstmann** im Feld **Kurzbezeichnung** ein.

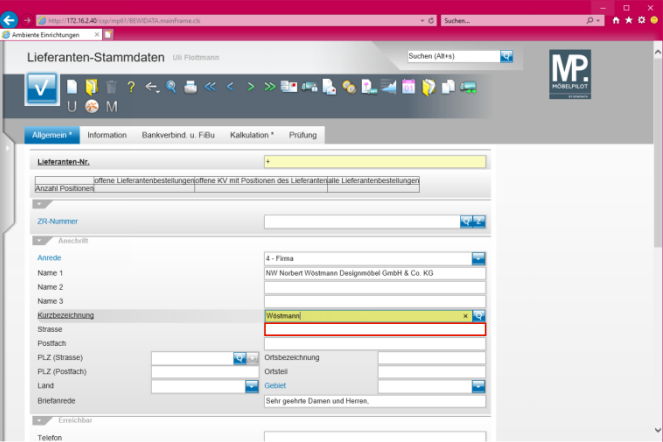

Klicken Sie auf das Eingabefeld **Strasse**.

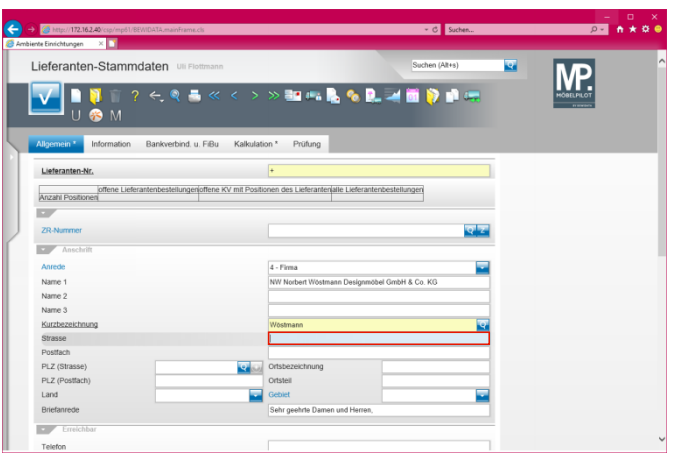

Geben Sie **Kolbeplatz 10** im Feld **Strasse** ein.

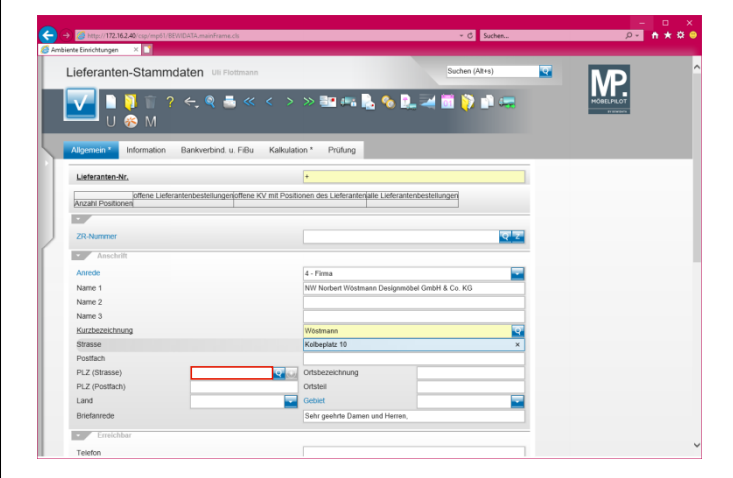

Klicken Sie auf das Eingabefeld **PLZ (Strasse)**.

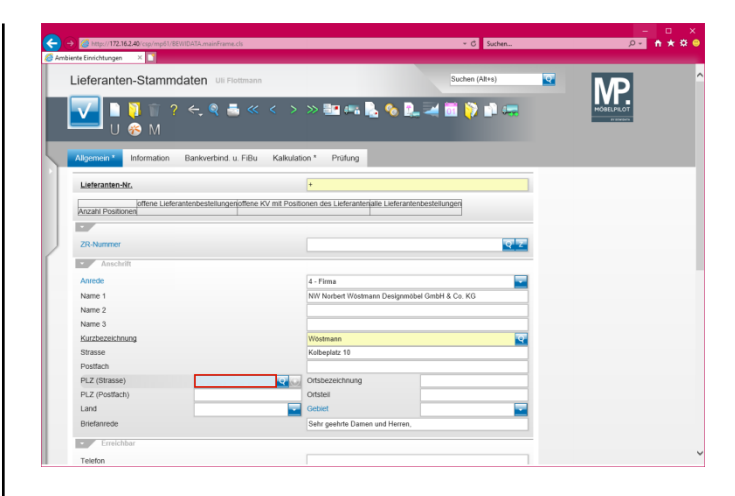

### Geben Sie **33330** im Feld **PLZ (Strasse)** ein.

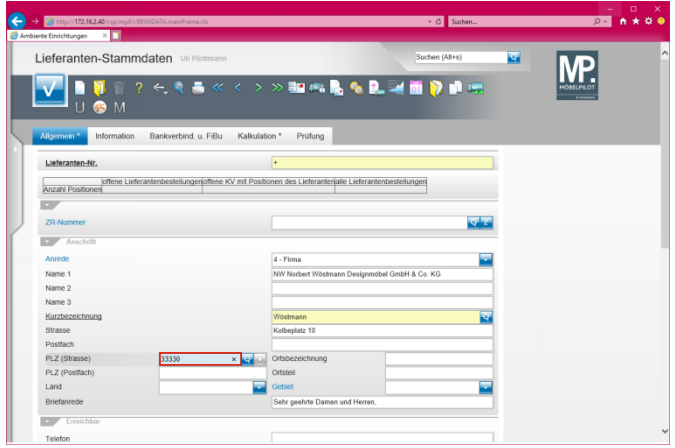

Drücken Sie die Taste

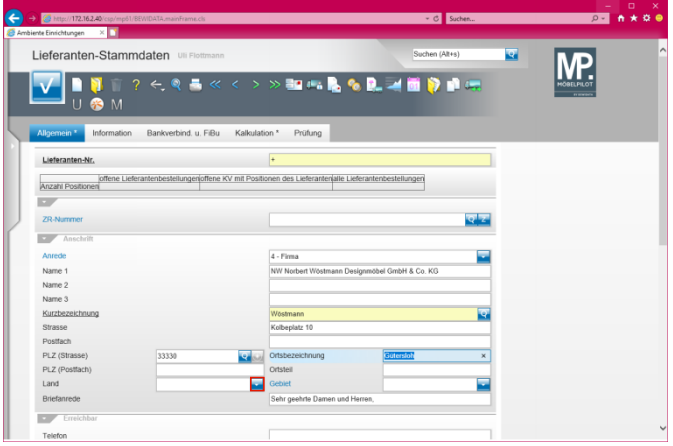

Klicken Sie im Auswahlfeld *Land* auf die Schaltfläche **Öffnen - Auswahl Land**.

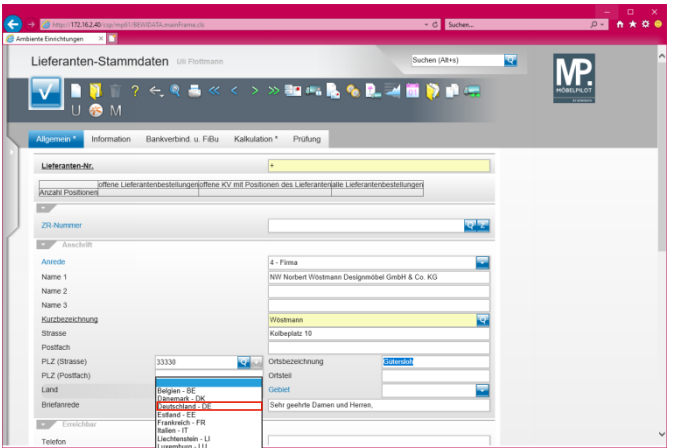

Klicken Sie auf den Listeneintrag **Deutschland - DE**.

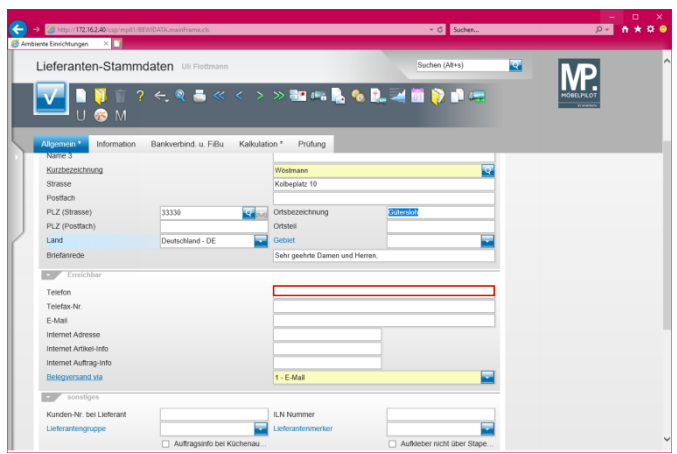

Klicken Sie auf das Eingabefeld **Telefon**.

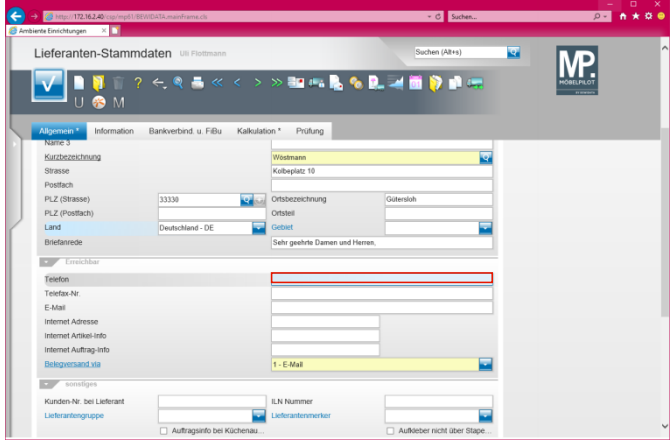

Geben Sie **+49 5241 5044130** im Feld **Telefon** ein.

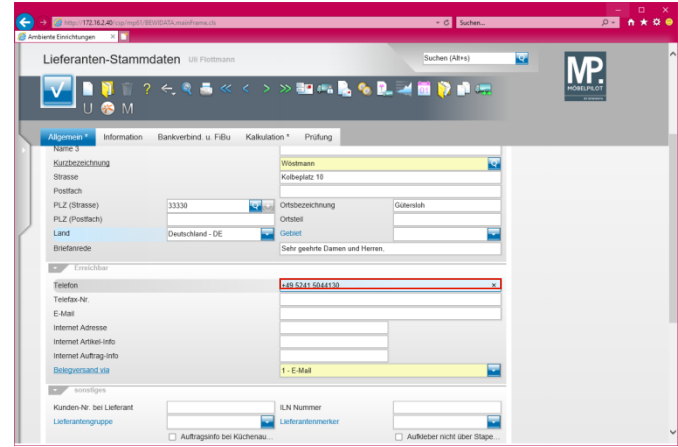

# Drücken Sie die Taste

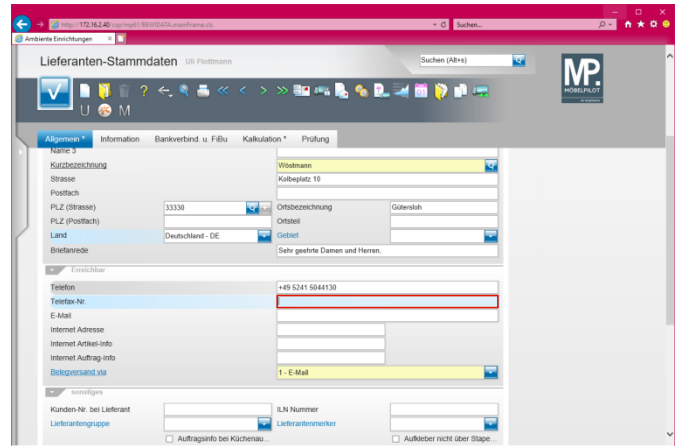

Geben Sie **+49 5241 5044333** im Feld **Telefax-Nr.** ein.

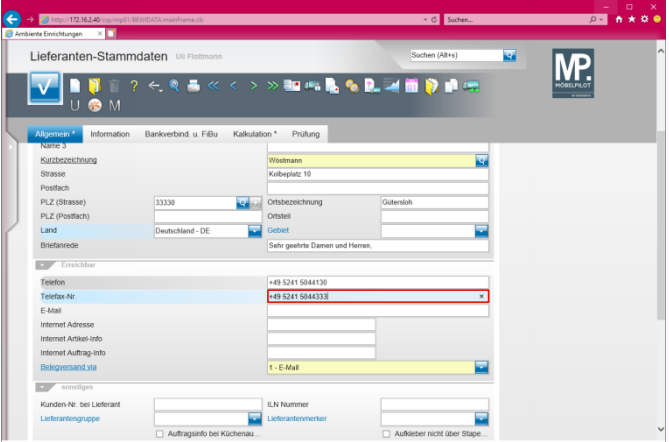

# Drücken Sie die Taste

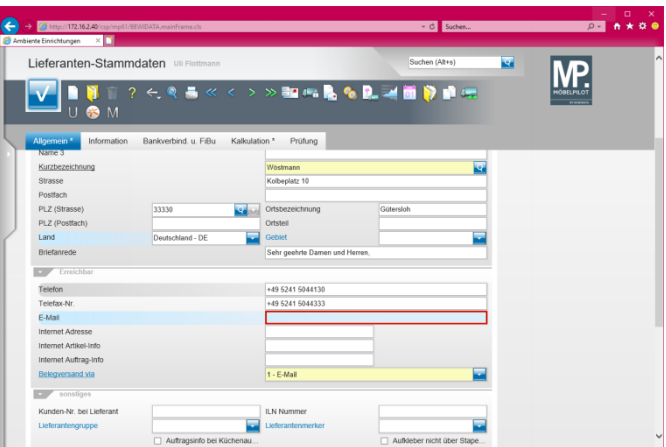

Geben Sie **info@woestmann.info** im Feld **E-Mail** ein.

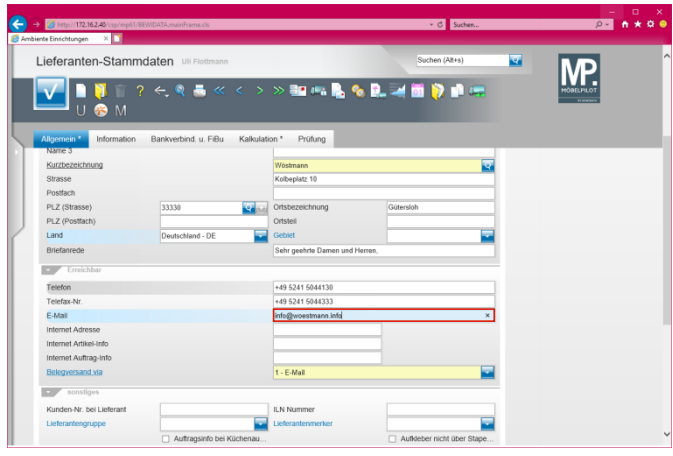

# Drücken Sie die Taste

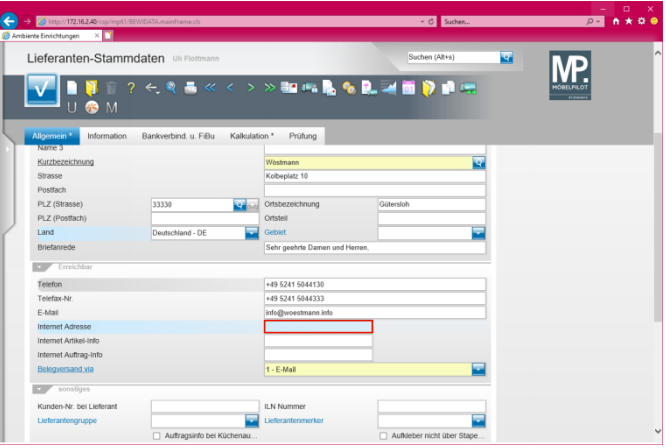

Geben Sie **www.woestmann.info** im Feld **Internet Adresse** ein.

### **1.2 Formularreiter: Kalkulation**

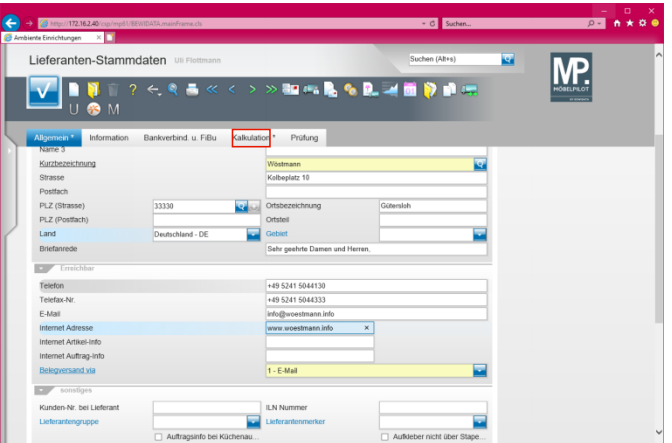

Klicken Sie auf **den Formularreiter Kalkulation**.

 $\blacktriangle$ Die Standardvorgabe im Feld *"Belegversand via"* ist **E-Mail***.* Bitte achten Sie darauf, auch eine entsprechende Adresse im Feld *"E-Mail"* einzupflegen.

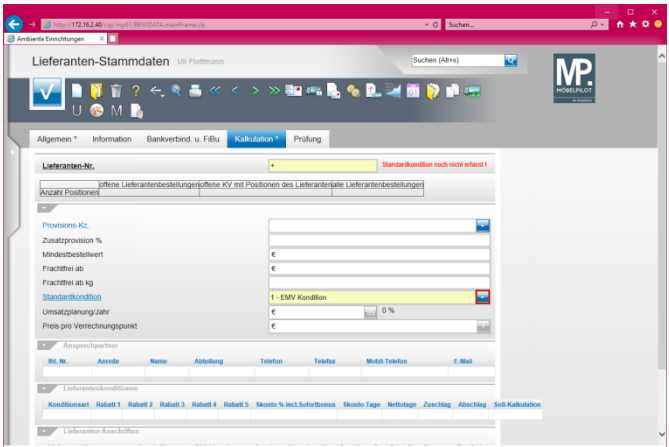

Klicken Sie im Auswahlfeld *Standardkondition* auf die Schaltfläche **Öffnen - Auswahl Standardkondition**.

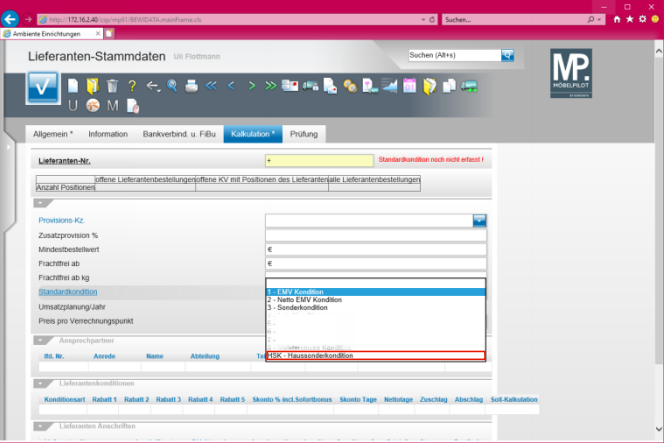

#### Klicken Sie auf den Listeneintrag **HSK - Haussonderkondition**.

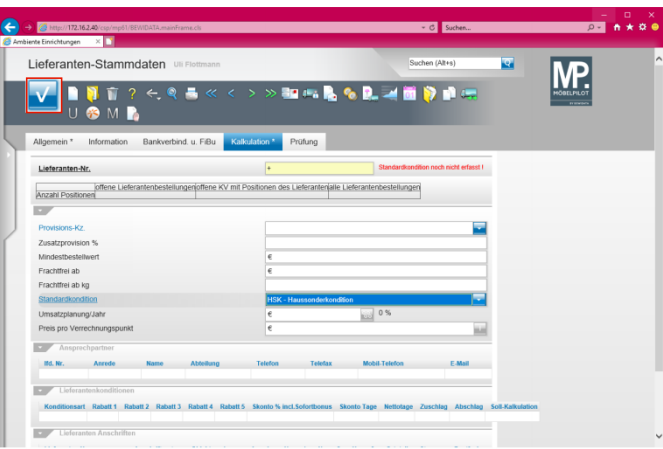

Klicken Sie auf die Schaltfläche **Speichern**.

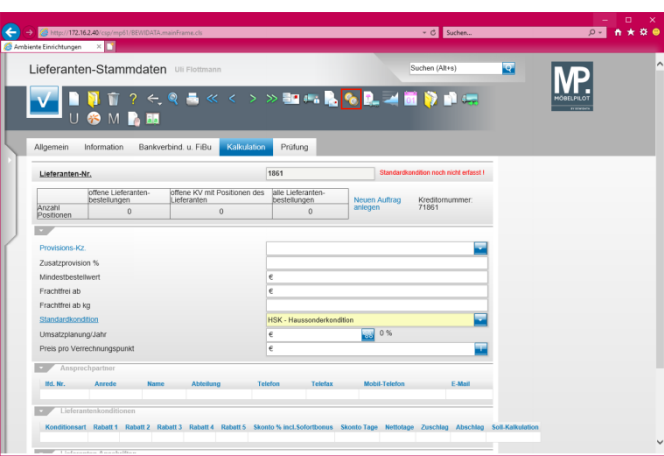

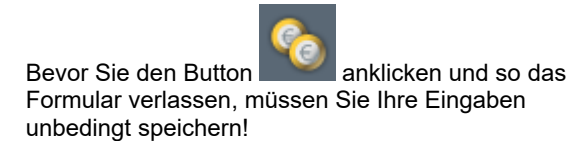

Klicken Sie auf den Hyperlink **Konditionen**.

## **1.3 Formular: Konditionen**

 $\blacktriangle$ 

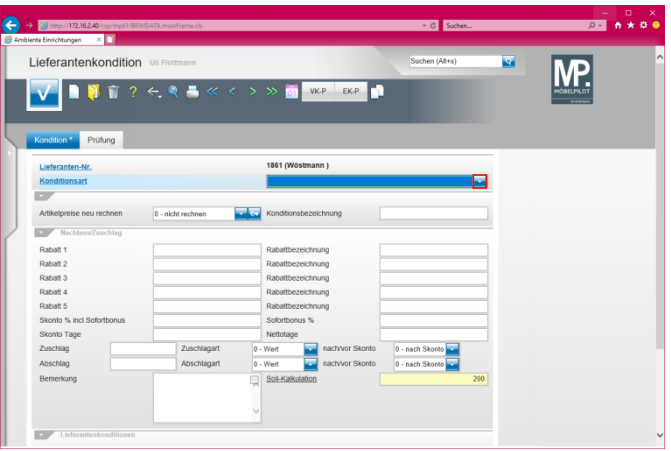

Klicken Sie im Auswahlfeld *Konditionsart* auf die Schaltfläche **Öffnen - Auswahl Konditionsart**.

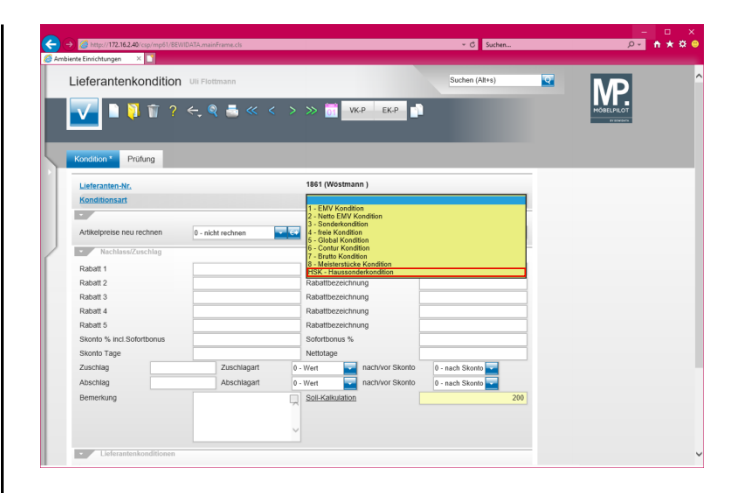

Klicken Sie auf den Listeneintrag **HSK - Haussonderkondition**.

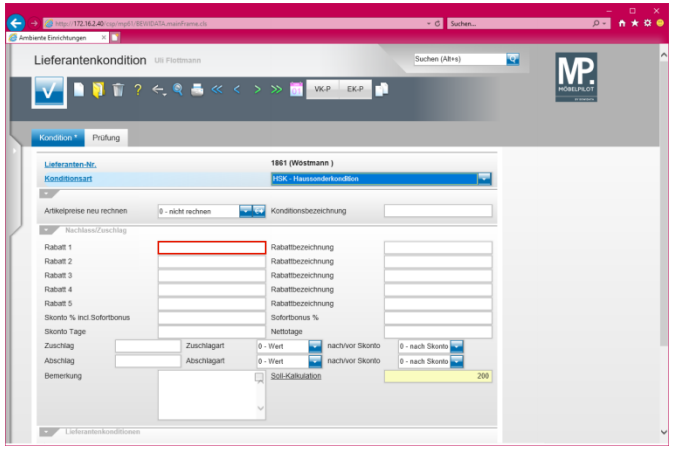

Klicken Sie auf das Eingabefeld **Rabatt 1**.

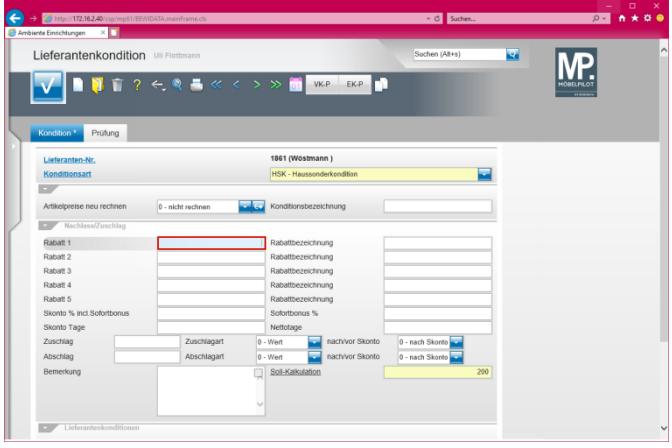

#### Geben Sie **8** im Feld **Rabatt 1** ein.

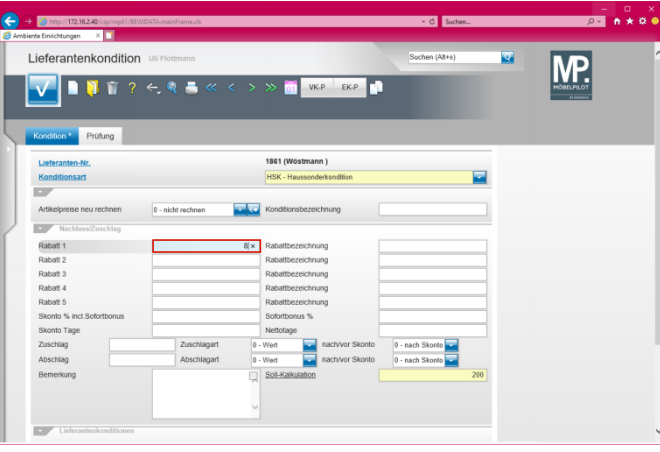

Drücken Sie die Taste

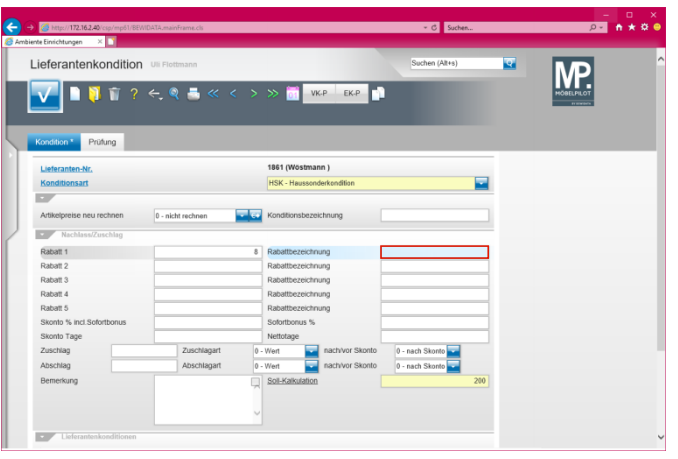

Geben Sie **Hausrabatt** im Feld **Rabattbezeichnung** ein.

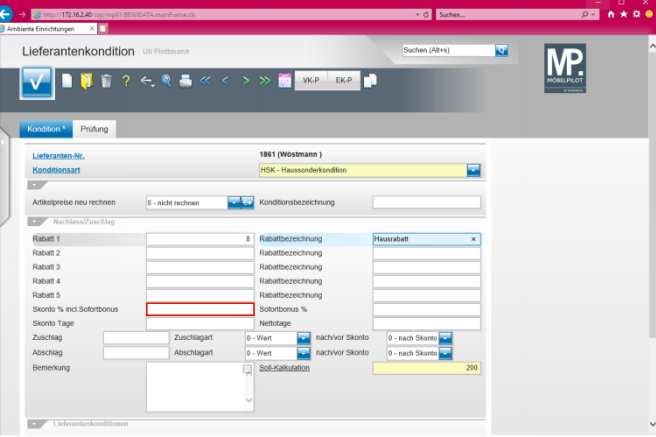

Klicken Sie auf das Eingabefeld **Skonto % incl. Sofortbonus**.

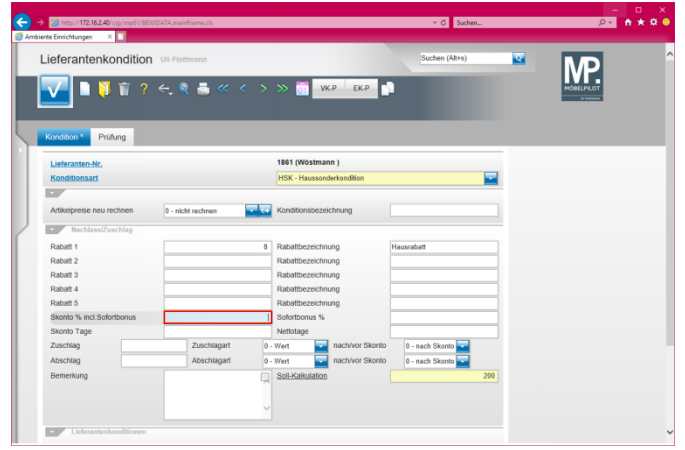

Geben Sie **5** im Feld **Skonto % incl. Sofortbonus** ein.

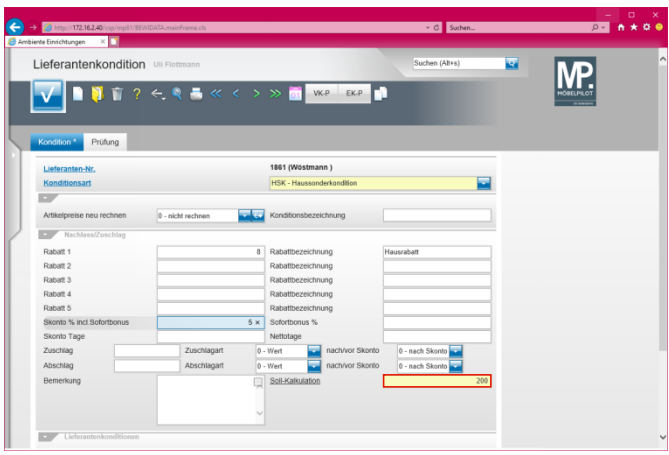

Führen Sie einen Doppelklick auf das Eingabefeld **Soll-Kalkulation** aus.

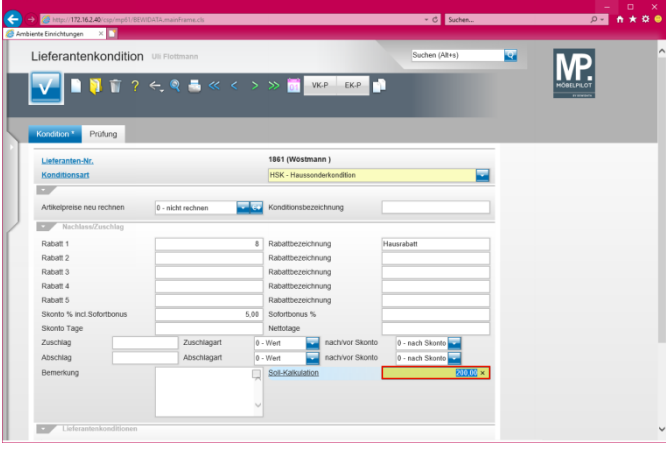

Geben Sie **220** im Feld **Soll-Kalkulation** ein.

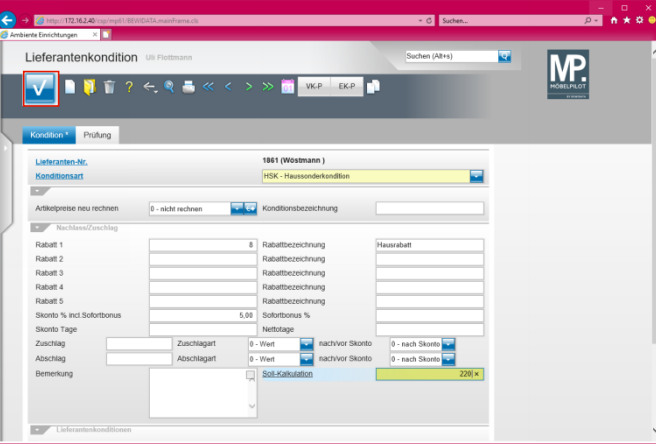

Klicken Sie auf die Schaltfläche **Speichern**.

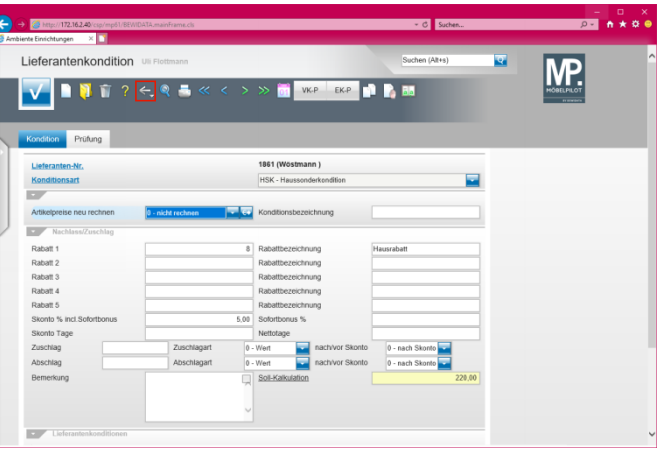

Klicken Sie auf die Schaltfläche **Zurück**.

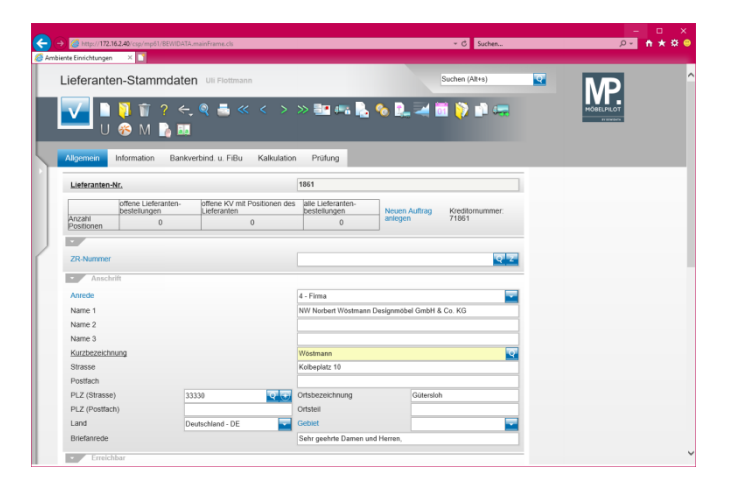